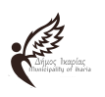

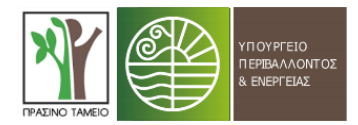

## **ΟΔΗΓΙΕΣ ΧΡΗΣΗΣ ΤΟΥ ΔΙΑΔΡΑΣΤΙΚΟΥ ΧΑΡΤΗ**

- 1. Συνδεθείτε επιλέγοντας τον παρακάτω σύνδεσμο για να εισέλθετε στον ηλεκτρονικό χάρτη: <https://www.google.com/maps/d/edit?mid=1U5R-J099kKLyA5A8XsJdZ51kzbaDq1A&usp=sharing>
- 2. Το περιβάλλον που έχετε εισέλθει είναι παρεμφερές με το περιβάλλον του Google Maps. Οπότε, αν θέλετε να μετακινηθείτε σε ένα άλλο σημείο του χάρτη εφαρμόζετε παρόμοια διαδικασία. Ενώ ισχύει και η δυνατότητα της εστίασης (zoom in) και της σμίκρυνσης (zoom out).
- 3. Ο συγκεκριμένος χάρτης είναι διαδραστικός και επιτρέπει στους χρήστες του να αντλήσουν διάφορες πληροφορίες σχετικά με τις διαδρομές και τις παρεμβάσεις επί αυτών. Συγκεκριμένα, στο αριστερό τμήμα της οθόνης εμφανίζεται το υπόμνημα που περιλαμβάνει τις προτεινόμενες παρεμβάσεις: 1) Γραμμικές Παρεμβάσεις, 2) Σημειακές Παρεμβάσεις που αφορούν κοινόχρηστους-κοινωφελείς χώρους και σημεία ενδιαφέροντος, 3) Προτεινόμενες Θέσεις Διαβάσεων, 4) Προτεινόμενες Θέσεις Ραμπών και επιπλέον 5) Yφιστάμενες Θέσεις Διαβάσεων και 6) Yφιστάμενες Θέσεις Ραμπών. Καθώς εισέρχεστε στο συγκεκριμένο περιβάλλον είναι προεπιλεγμένα ήδη τα πρώτα δύο επίπεδα πληροφοριών (βλ. **εικόνα 1**). Μπορείτε να κρύψετε αυτές τις πληροφορίες επιλέγοντας τις κατηγορίες αυτές του υπομνήματος με το ποντίκι (βλ. **εικόνα 2**). Εάν επιθυμείτε μπορείτε να επιλέξετε να παρουσιάζονται στον χάρτη και τα έξι επίπεδα πληροφοριών.

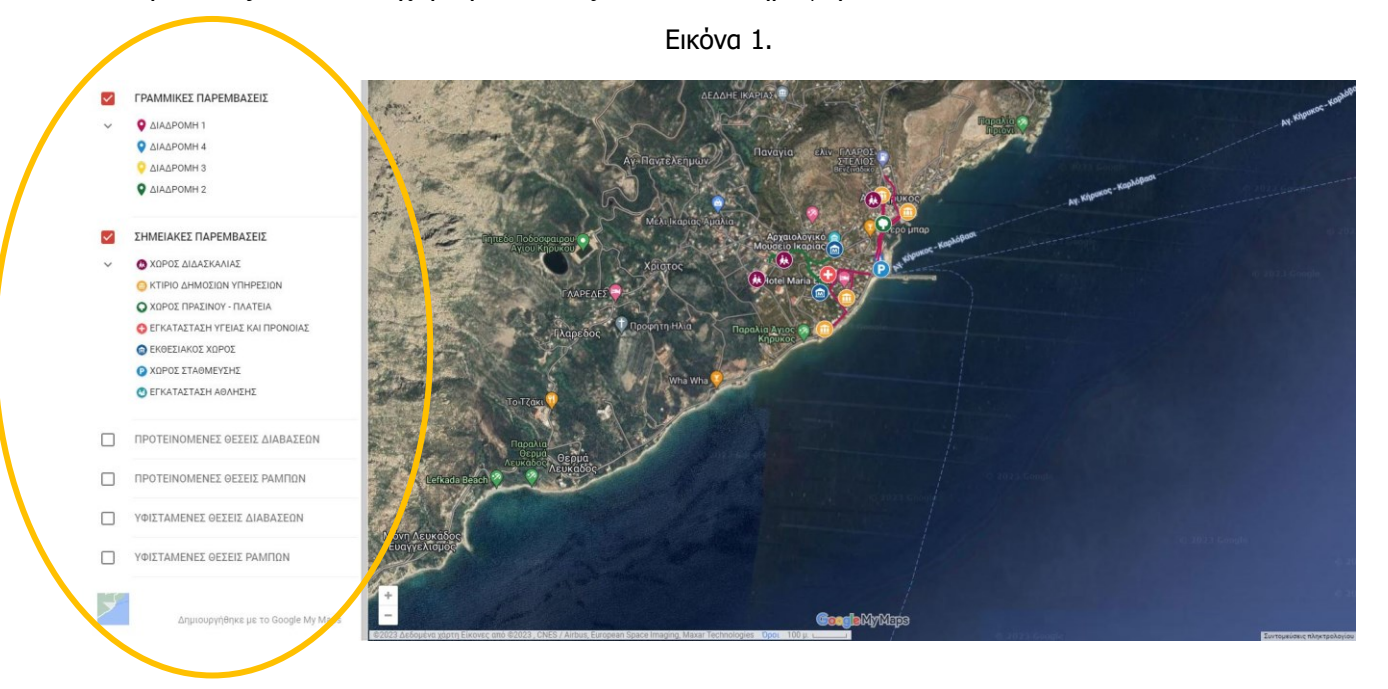

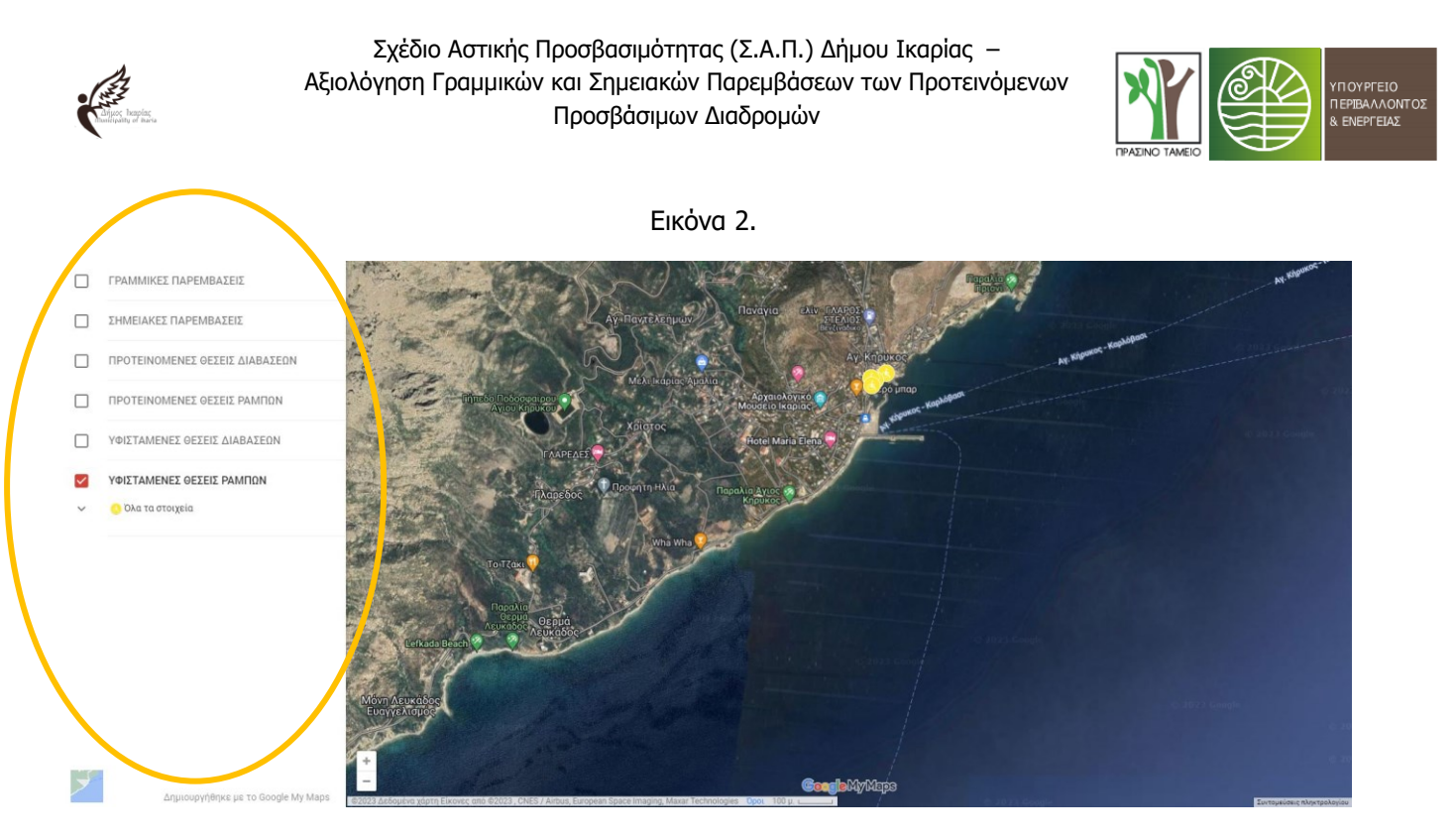

- 4. Κάθε χρώμα προσδιορίζει και διαφορετική γραμμική διαδρομή, η οποία φέρει το δικό της όνομα. Για παράδειγμα, με βυσσινί χρώμα παρουσιάζεται η «ΔΙΑΔΡΟΜΗ 1».
- 5. Έστω ότι επιθυμείτε να δείτε ένα επίπεδο πληροφοριών (π.χ. «ΓΡΑΜΜΙΚΕΣ ΠΑΡΕΜΒΑΣΕΙΣ») και συγκεκριμένα ενδιαφέρεστε να δείτε τις παρεμβάσεις που προτείνονται στη «ΔΙΑΔΡΟΜΗ 1» σε μια συγκεκριμένη πλευρά της οδού. Επιλέγετε με το ποντίκι την συγκεκριμένη πλευρά του Ο.Τ. και στο πλαίσιο του υπομνήματος (αριστερά της οθόνης) εμφανίζονται οι εξής πληροφορίες: 1) το όνομα της διαδρομής, 2) το id (μοναδικός αριθμός) και 3) οι προτεινόμενες παρεμβάσεις επί του συγκεκριμένου τμήματος (βλ. **εικόνα 3**). Ομοίως με τα παραπάνω, επιλέγοντας οποιοδήποτε στοιχείο του χάρτη εμφανίζονται οι αντίστοιχες πληροφορίες (πχ. για τις σημειακές παρεμβάσεις εμφανίζονται οι πληροφορίες για τους κοινόχρηστους-κοινωφελείς χώρους και τα σημεία ενδιαφέροντος).

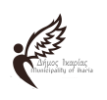

Σχέδιο Αστικής Προσβασιμότητας (Σ.Α.Π.) Δήμου Ικαρίας – Αξιολόγηση Γραμμικών και Σημειακών Παρεμβάσεων των Προτεινόμενων Προσβάσιμων Διαδρομών

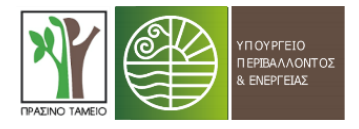

Εικόνα 3.

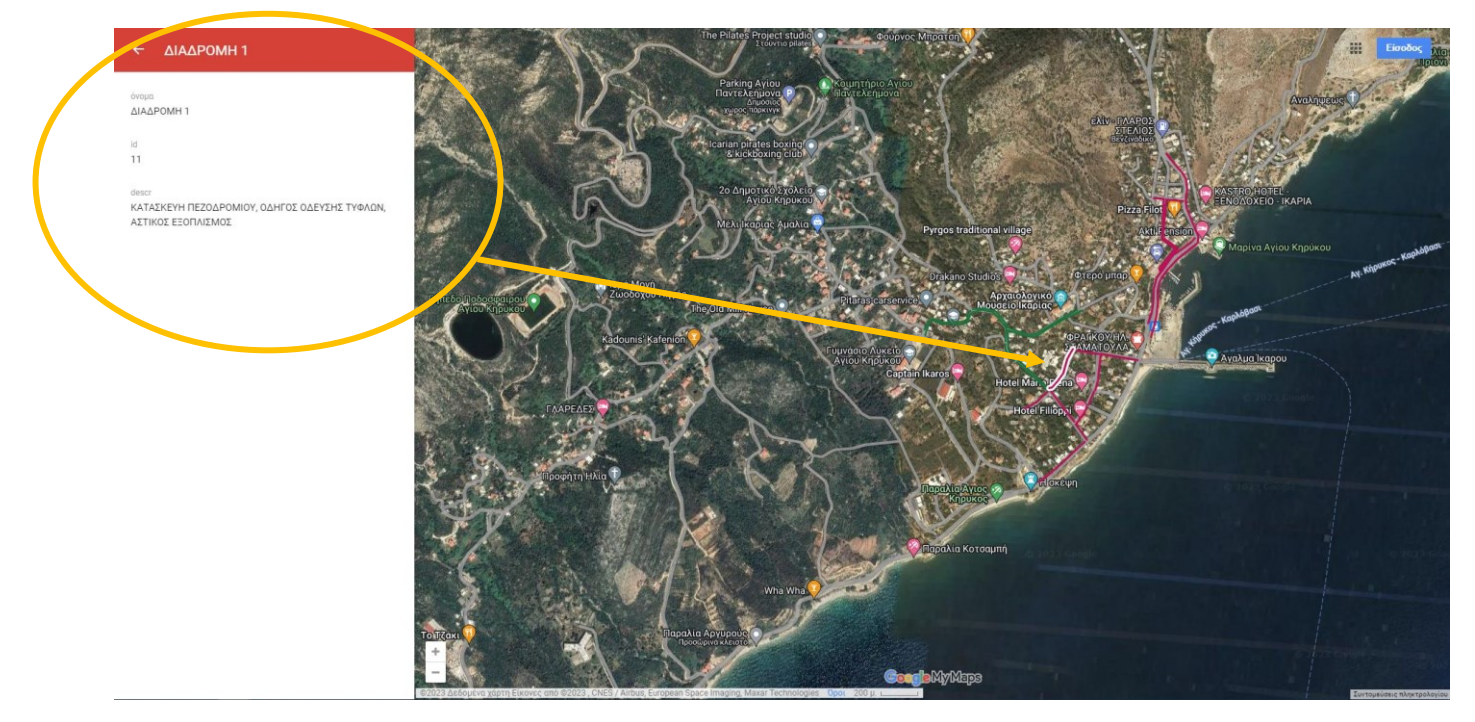

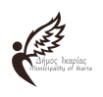

Σχέδιο Αστικής Προσβασιμότητας (Σ.Α.Π.) Δήμου Ικαρίας – Αξιολόγηση Γραμμικών και Σημειακών Παρεμβάσεων των Προτεινόμενων Προσβάσιμων Διαδρομών

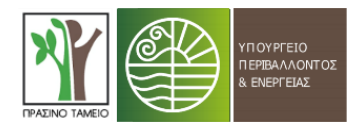

## **Στοιχεία συμβούλου υποστήριξης Δήμου**

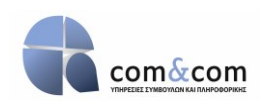

ΑΝΑΠΤΥΞΙΑΚΗ ΕΠΕ GANAS&GANAS Kτήριο –ΑΓΡΟΤ 51 Θέρμη, Γραφείο Α12 T.K.:57001 Θέρμη, Τ.Θ 60064, Θεσσαλονίκη Τηλ. 231.182.3700 & 231.050.2220 | FAX 231.050.2222 email: [info@comncom.gr](mailto:info@comncom.gr) | website: www.comncom.gr

## **Υπεύθυνος επικοινωνίας:**

Χρύσα Κονταξή Διπλ. Μηχανικός Χωροταξίας, Πολεοδομίας και Περιφ. Ανάπτυξης Συγκοινωνιακά και Γεωπληροφοριακά Συστήματα MSc. Στέλεχος Τομέα Στρατηγικού Σχεδιασμού - Βιώσιμης Ανάπτυξης Email: [kontaxi@comncom.gr](mailto:kontaxi@comncom.gr)